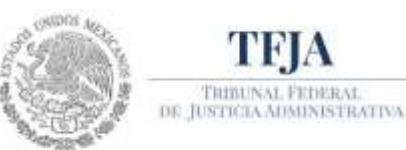

**Tribunal Federal de Justicia Administrativa**

Secretaría Operativa de Tecnologías de la Información y Comunicaciones Dirección General de Sistemas de Información

# **GUÍA DE SOLICITUD DE PERFIL**

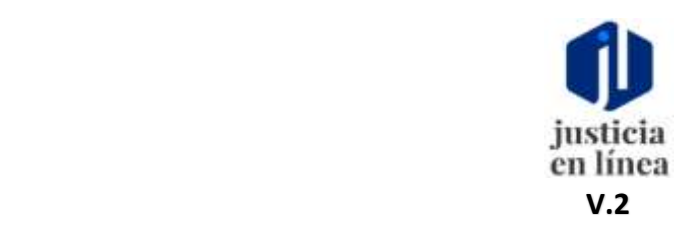

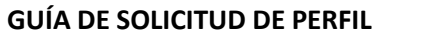

#### **DEL SISTEMA DE JUSTICIA EN LÍNEA V.2.**

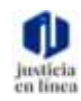

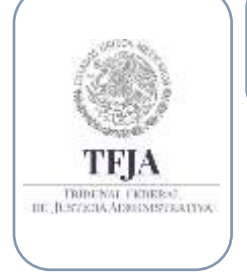

#### **Dirección General de Sistemas de Información**

*Fecha de emisión: jul-2020*

Página **1** de **17**

#### **DEL SISTEMA DE JUSTICIA EN LÍNEA V.2.**

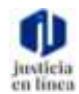

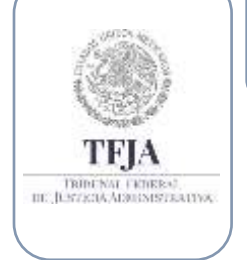

#### **Dirección General de Sistemas de Información**

*Fecha de emisión: jul-2020*

Página **2** de **17**

#### **Índice:**

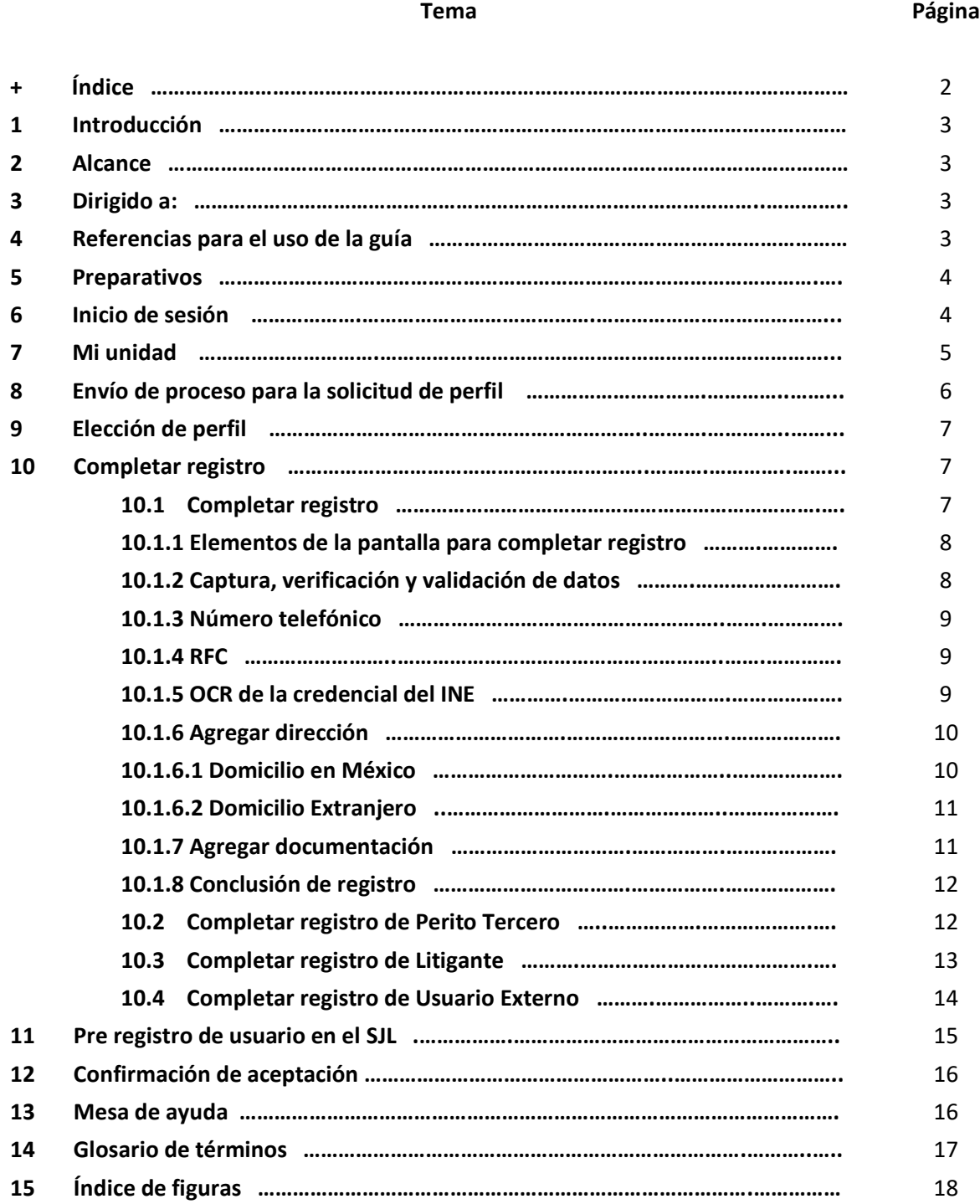

## $\frac{8}{10}$ TRIBENAL FRIBERAL<br>III. JESTZGIA ADRUMSTRATIVA

**DEL SISTEMA DE JUSTICIA EN LÍNEA V.2.**

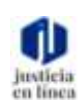

*Fecha de emisión: jul-2020*

Página **3** de **17**

### 1. Introducción:

Para ingresar al Sistema de Justicia en Línea, se requiere iniciar una sesión, para ello es necesario obtener una cuenta, lo cual se logra mediante el registro de un nuevo usuario. La presente guía describe y acompaña al usuario en el proceso de registro e inicio de sesión.

**Dirección General de Sistemas de Información**

### 2. Alcance:

Señalar los pasos que el usuario debe seguir para obtener su registro e iniciar sesión en el Sistema de Justicia en Línea; para ello incluye las indicaciones en el uso del módulo de ayuda y para recuperar la contraseña.

### 3. Dirigido a:

Nuevos usuarios.

### 4. Referencias para el uso de la guía:

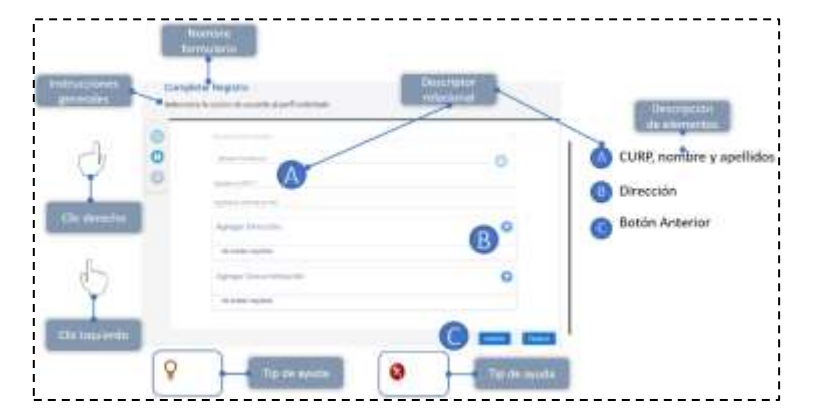

Ésta guía deberá utilizarse como un material de apoyo para facilitar la experiencia del usuario dentro del sistema y podrá complementarse con la serie de videos, así mismo proporciona algunos indicadores gráficos que mejoraran su comprensión.

## $\frac{8}{10}$ TRIBENAL FRIERAL.<br>III. JUSTECA ADRESSERATIVA

**DEL SISTEMA DE JUSTICIA EN LÍNEA V.2.**

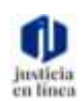

*Fecha de emisión: jul-2020*

Página **4** de **17**

### 5. Preparativos:

Para agilizar el registro en el SJL, es necesario considerar los siguientes requerimientos:

**Dirección General de Sistemas de Información**

- 1) Computadora o tableta con conexión a internet.
- 2) Contar con CURP.
- 3) Cuenta de correo electrónico.
- 4) Ingresar en el navegador al URL: www.tfja.edu.mx

### 6. Inicio de sesión:

- Ingresa a la siguiente lig[a https://jl.dgsjl.tfja.gob.mx/authentication/](https://jl.dgsjl.tfja.gob.mx/authentication/)
- Inicia una sesión para ingresar a Mi unidad

 *Para conocer más acerca de cómo iniciar una sesión, consulta la guía de "Inicio de sesión y registro de un nuevo usuario.*

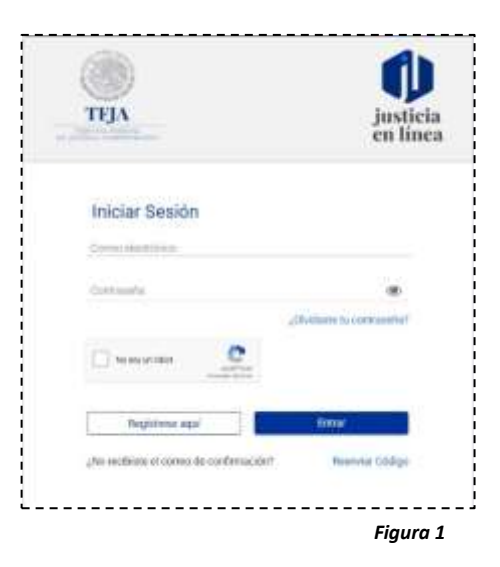

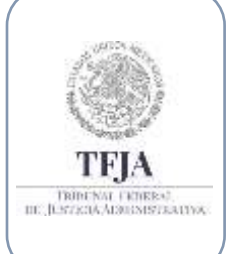

**DEL SISTEMA DE JUSTICIA EN LÍNEA V.2.**

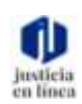

*Fecha de emisión: jul-2020*

Página **5** de **17**

### 7. Mi Unidad:

Este es tu espacio principal para la administración de archivos y gestión de los tramites y servicios que ofrece el SJL.

**Dirección General de Sistemas de Información**

7.1 Elementos de la pantalla inicial de Mi unidad.

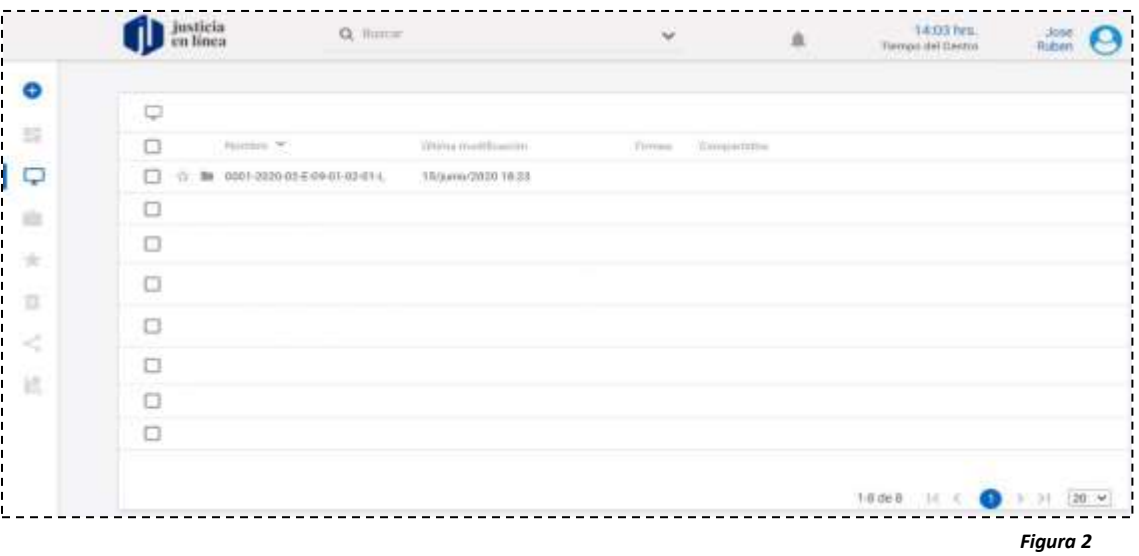

 *Para conocer más acerca de los elementos de la pantalla inicial de Mi unidad consulta la guía de "Expediente Digital"*

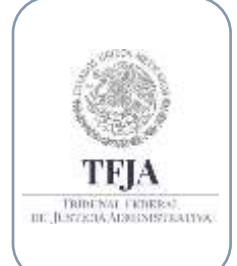

**DEL SISTEMA DE JUSTICIA EN LÍNEA V.2.**

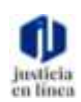

**Dirección General de Sistemas de Información**

*Fecha de emisión: jul-2020*

Página **6** de **17**

8. Envió de proceso para la solicitud de perfil:

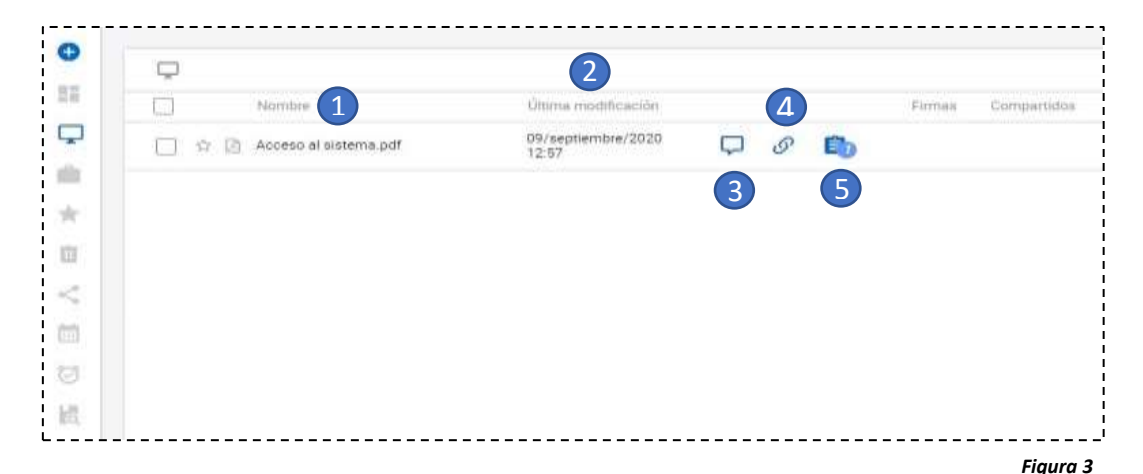

- En la bandeja de archivos, visualizaras el nombre **(1),** última modificación **(2)**, comentarios **(3),** archivos vinculados **(4)** y tareas ligadas **(5).**
- Haz clic sobre las tareas ligadas **(5).**

- Haz clic en el icono para completar registro.
- Se abrirá la ventana para completar registro.

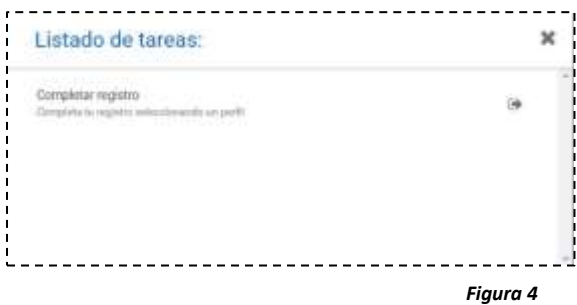

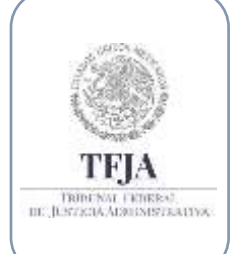

#### **DEL SISTEMA DE JUSTICIA EN LÍNEA V.2.**

**Dirección General de Sistemas de Información**

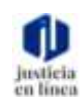

*Fecha de emisión: jul-2020*

Página **7** de **17**

### 9. Elección de perfil:

- Selecciona con un clic el perfil que solicitaras.
- Serás redireccionado al formulario para completar tu registro.
- Si deseas abandonar esta ventana, haz clic en salir.

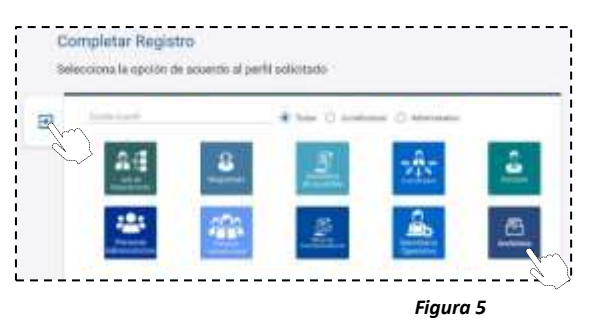

### 10. Completar registro:

 10.1 Completar registro – Magistrado presidente, Magistrado, Actuario, Archivista, Mesa de correspondencia, Oficial de partes, Secretario de acuerdos y Perito Tercero.

- De acuerdo con el perfil que solicites, ya sea de usuario interno o externo, deberás proporcionar la información correspondiente.
- En el caso del perfil de Magistrado, Actuario, Archivista, Mesa de correspondencia, Oficial de partes, Secretario de acuerdos y Perito Tercero el formulario será el mismo
- Si has seleccionado alguno de estos perfiles, deberás brindar los datos que se soliciten y que se detallan a continuación.

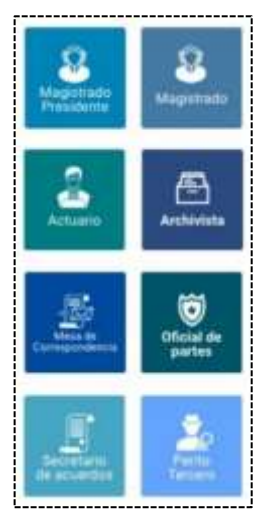

*Figura 6*

*Figura 7*

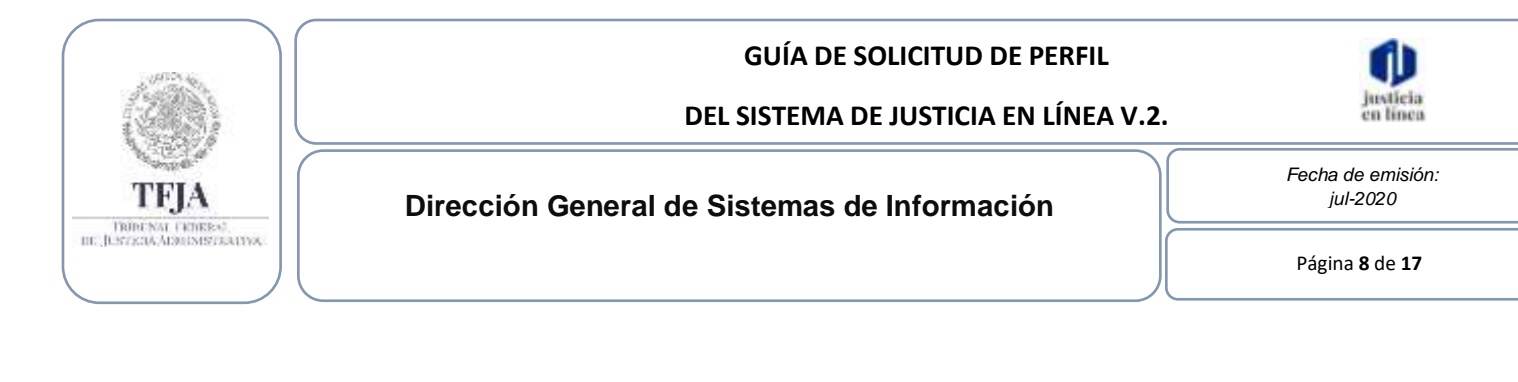

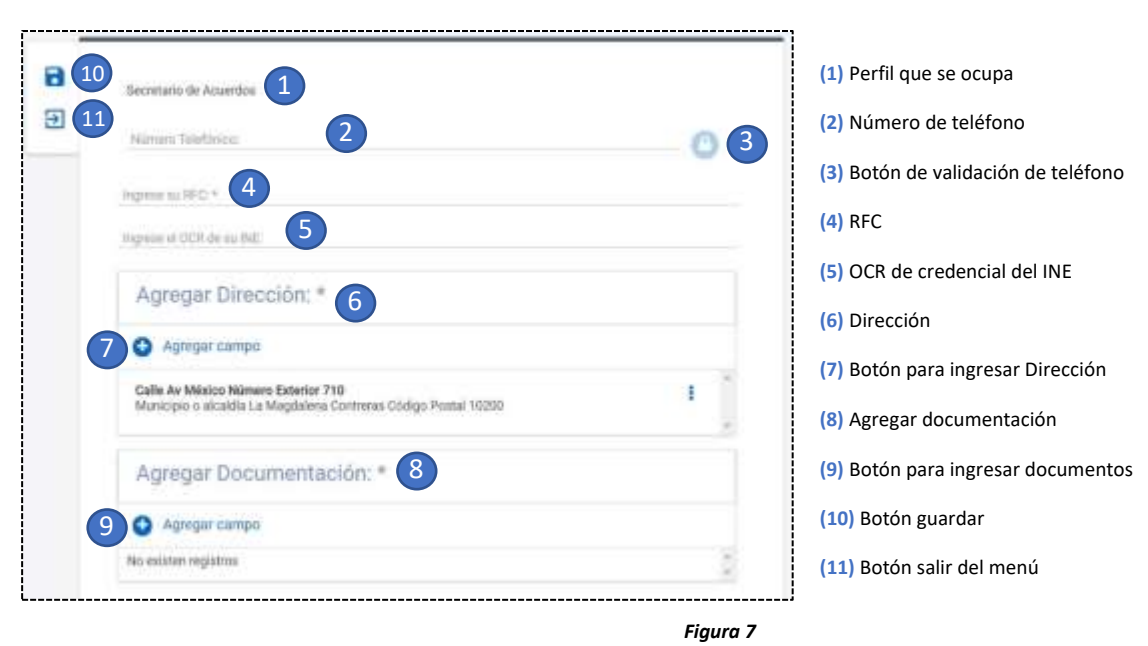

#### 10.1.1 Elementos de la pantalla para completar registro

#### 10.1.2 Captura, verificación y validación de datos

En el llenado del siguiente formulario algunos datos que deberán capturarse y verificarse o validarse, por lo que deberás tener cerca de ti lo siguiente:

- Teléfono celular con una línea activa y con la capacidad de recibir mensajes cortos de texto, también conocidos como SMS.
- Credencial de elector vigente.
- Registro federal de contribuyente con homoclave.
- Código postal del domicilio que registrarás.
- Tus archivos que subirás en formato PDF.

 *Recuerda que cuando veas un \*, posterior al dato o información solicitada, indica que es un campo que deberás llenar de manera obligada.*

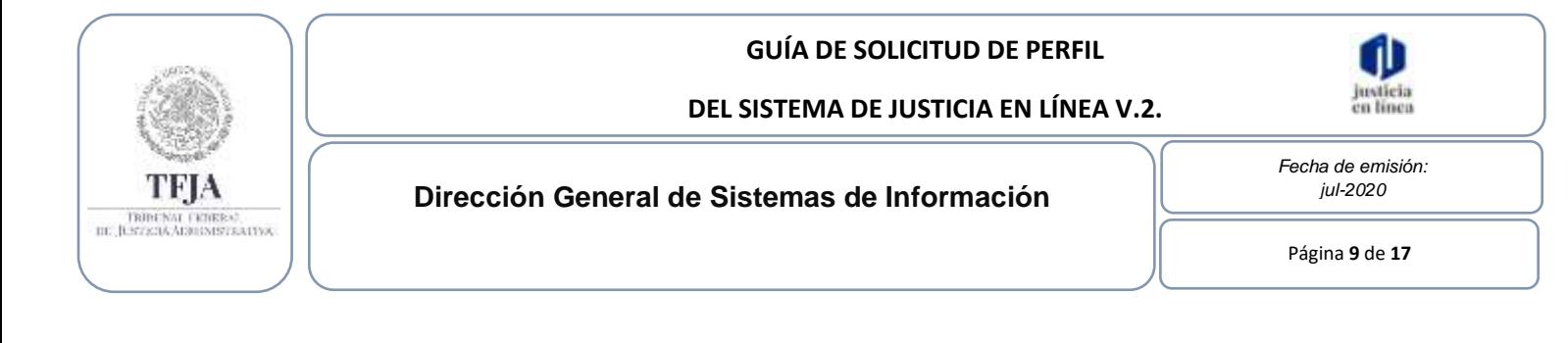

#### 10.1.3 Número telefónico

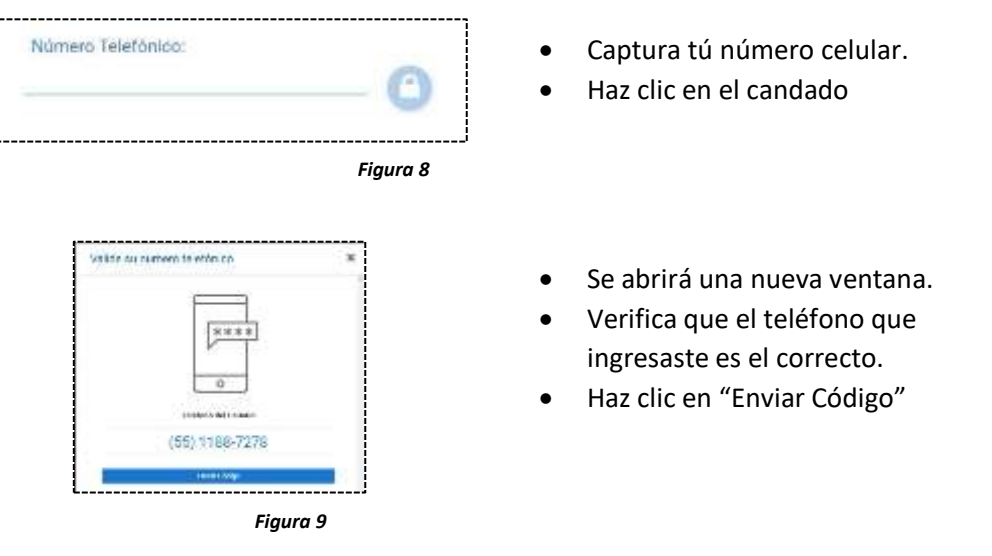

 *Si excedes el tiempo o cometes un error en la captura del código, lo deberás solicitar nuevamente.*

10.1.4 RFC

\_\_\_\_\_\_\_\_\_\_\_\_\_\_\_ Ingrese su RFC: \* • Ingresa tu RFC con homoclave *Figura 10* 10.1.5 OCR de la credencial del INE Ingrese el OCR de su INE: • Ingresa el OCR de tu credencial del INE *Figura 11*

 *Si desconoces donde encontrar el OCR de tu credencial del INE, puedes visitar el siti[o https://www.ine.mx/wp-](https://www.ine.mx/wp-content/uploads/2019/01/Conoce-el-ABC-CPV.pdf) [content/uploads/2019/01/Conoce-el-ABC-CPV.pdf.](https://www.ine.mx/wp-content/uploads/2019/01/Conoce-el-ABC-CPV.pdf)*

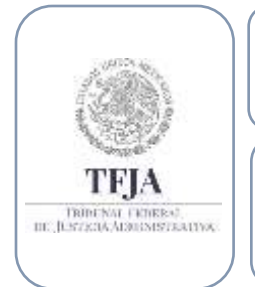

#### **DEL SISTEMA DE JUSTICIA EN LÍNEA V.2.**

**Dirección General de Sistemas de Información**

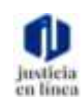

*Fecha de emisión: jul-2020*

Página **10** de **17**

#### 10.1.6 Agregar dirección

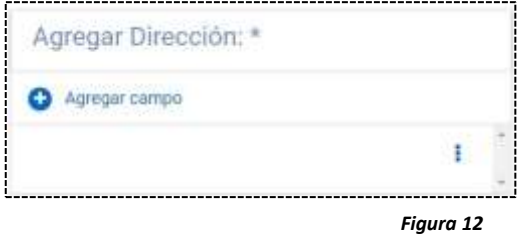

- Haz clic en el icono **(+)**.
- Se abrirá una nueva ventana.

#### 10.1.6.1 Domicilio en México

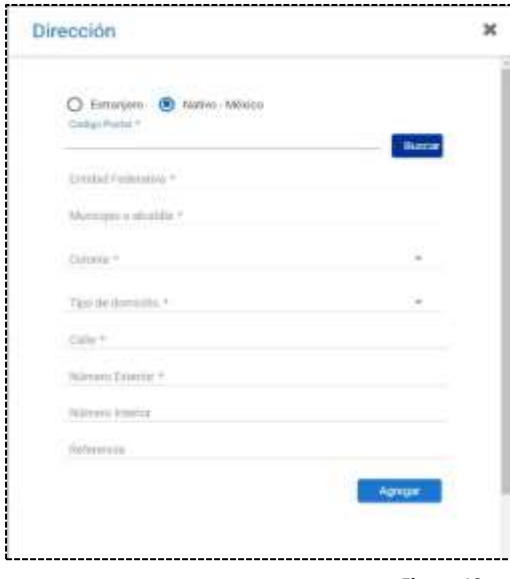

*Figura 13*

- Deberás capturar los datos del formulario.
- Escribe tu código postal y haz clic en el botón **(Buscar)**.
- Termina de llenar los datos correspondientes
- Haz clic en el botón **(Agregar)**.

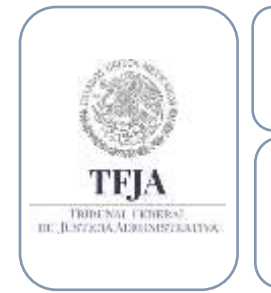

#### **DEL SISTEMA DE JUSTICIA EN LÍNEA V.2.**

**Dirección General de Sistemas de Información**

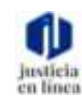

*Fecha de emisión: jul-2020*

Página **11** de **17**

#### 10.1.6.2 Domicilio Extranjero

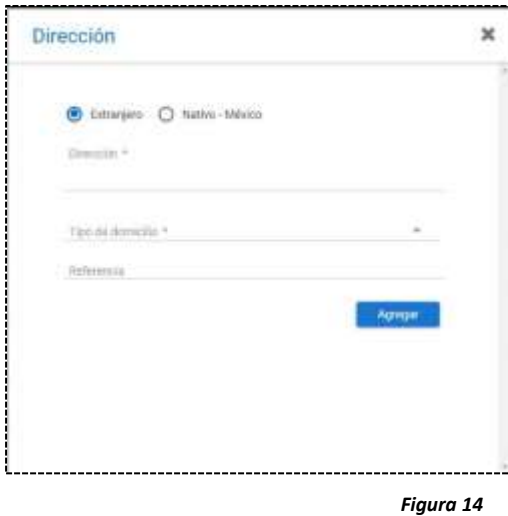

#### 10.1.7 Agregar documentación

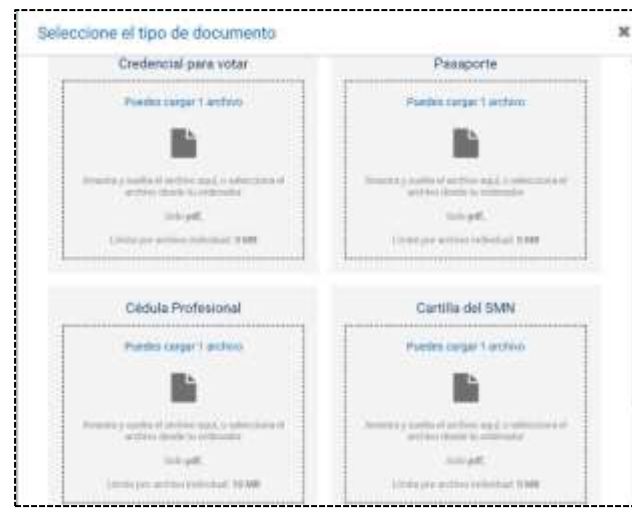

- Escribe tu dirección sin omitir el país, región, ciudad, y provincia.
- Haz clic en el tipo de domicilio y selecciona una opción.
- Para una mejor ubicación de tu domicilio, puedes indicar algunas referencias.
- Haz clic en **(Agregar)**.

- Haz clic en el ícono **(+)**.
- Se abrirá una nueva ventana.
- Haz clic en subir archivos, debajo del tipo de documento que deseas subir.
- Se abrirá una nueva ventana.

*Figura 15*

*Recuerda que solo podrás subir documentos en formato PDF, menores a 5mb .*

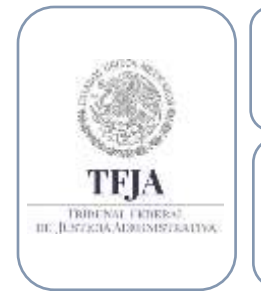

#### **DEL SISTEMA DE JUSTICIA EN LÍNEA V.2.**

**Dirección General de Sistemas de Información**

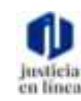

*Fecha de emisión: jul-2020*

Página **12** de **17**

#### 10.1.8 Conclusión de registro

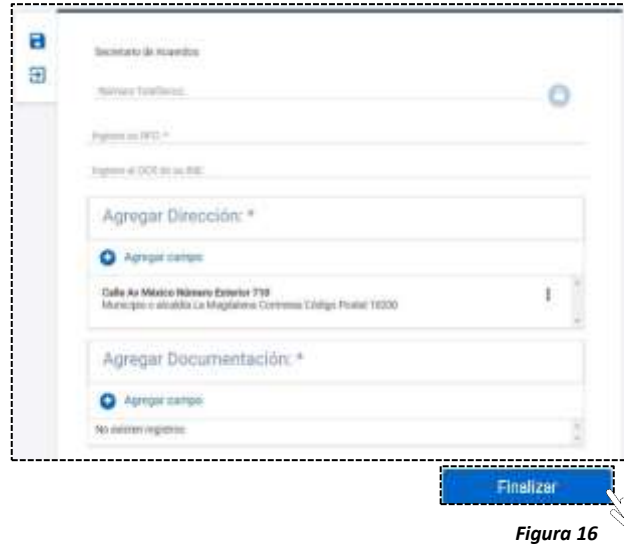

- Una vez que concluiste la captura y la carga de archivos, visualizarás los datos que se enviarán al SJL.
- Verifícalos cuidadosamente.
- Si todos tus datos con correctos, haz clic en el botón de **"Finalizar"**, regresarás a Mi unidad.

#### 10.2 Completar registro – Perito Tercero

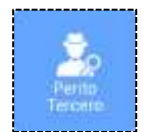

Si elegiste el perfil de perito tercero, visualizaras la siguiente ventana.

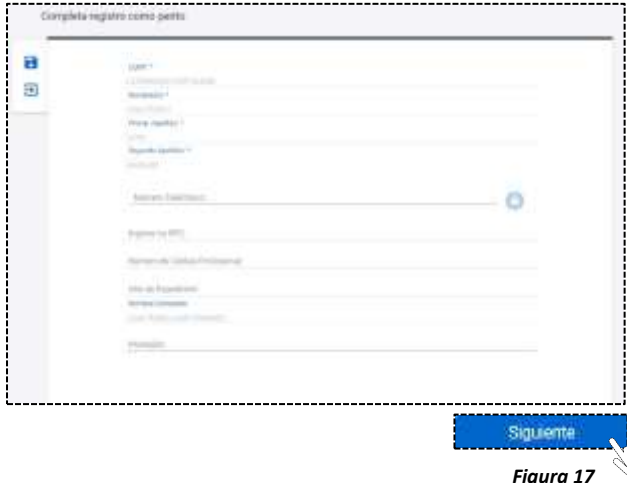

- Observarás que los campos CURP, nombre y apellidos, así como el de nombre completo, ya han sido llenados de manera automática por el sistema.
- Registra tu número telefónico
- Ingresa tu RFC con homoclave
- Captura el número y año de expedición de tu cédula profesional
- Verifica que tu nombre completo sea correcto.
- Escribe tu profesión.
- Haz clic en el botón de **"Siguiente"**.

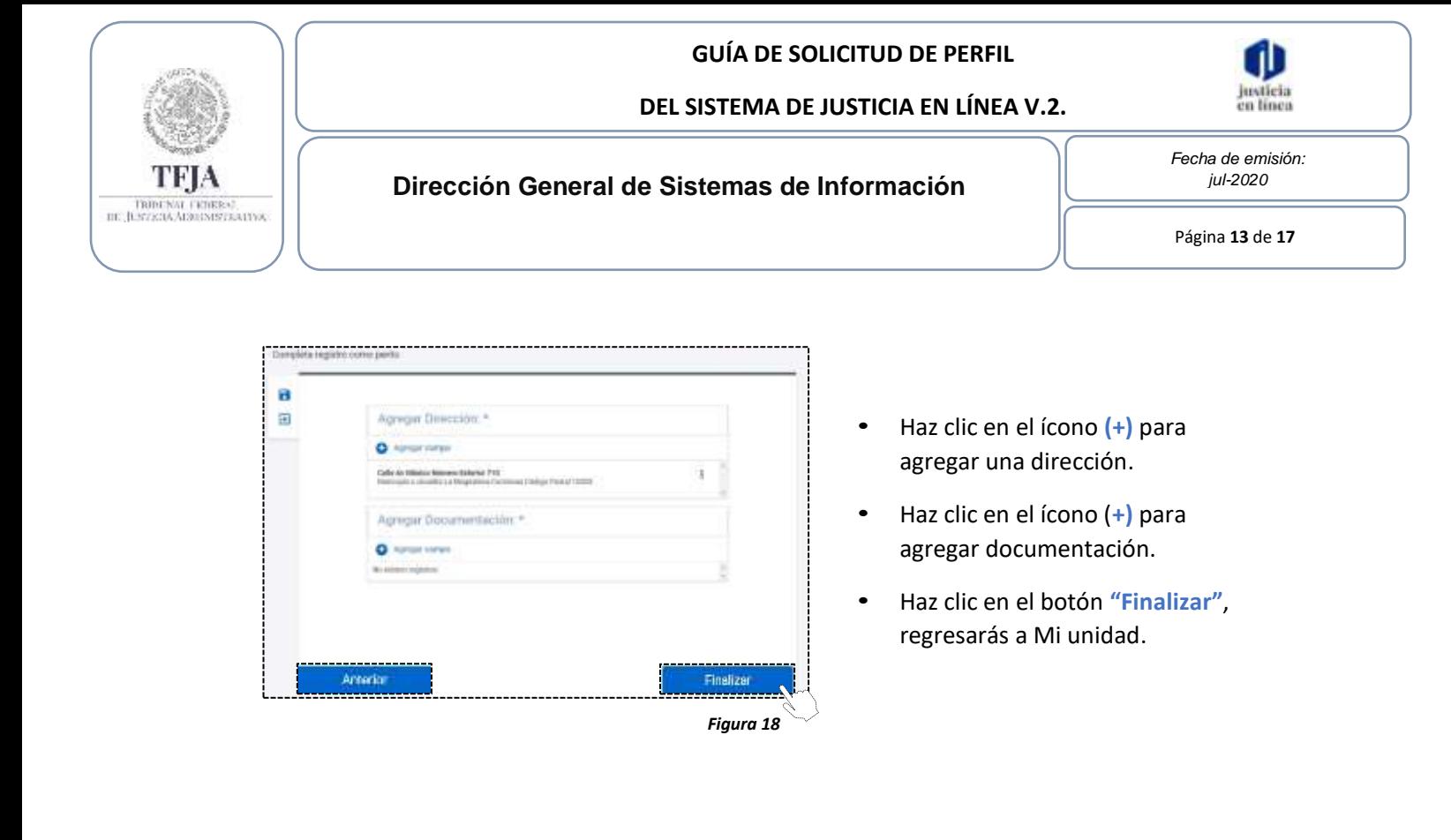

#### 10.3 Completar registro – Litigante

Si elegiste el perfil de litigante, visualizaras la siguiente ventana.

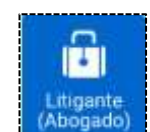

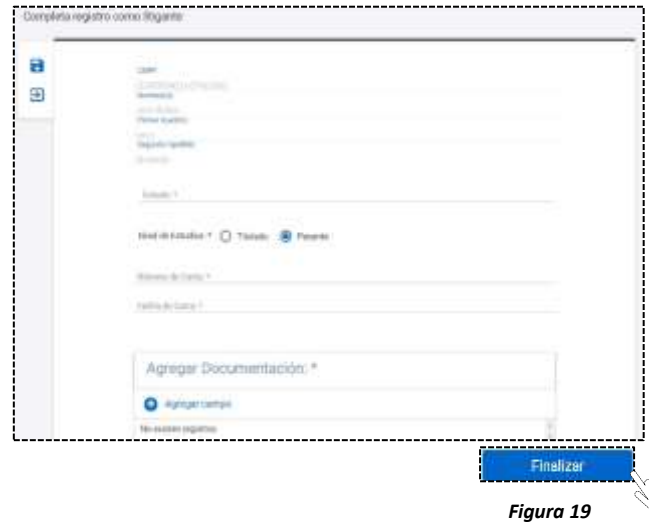

- Observarás que los campos CURP, nombre y apellidos, así como el de nombre completo, ya han sido llenados de manera automática por el sistema.
- Selecciona una región.
- Selecciona si estas titulado o eres pasante.
- Haz clic en el icono **(+)** para agregar documentación.
- Haz clic en el botón **"Finalizar"**, regresarás a Mi unidad.

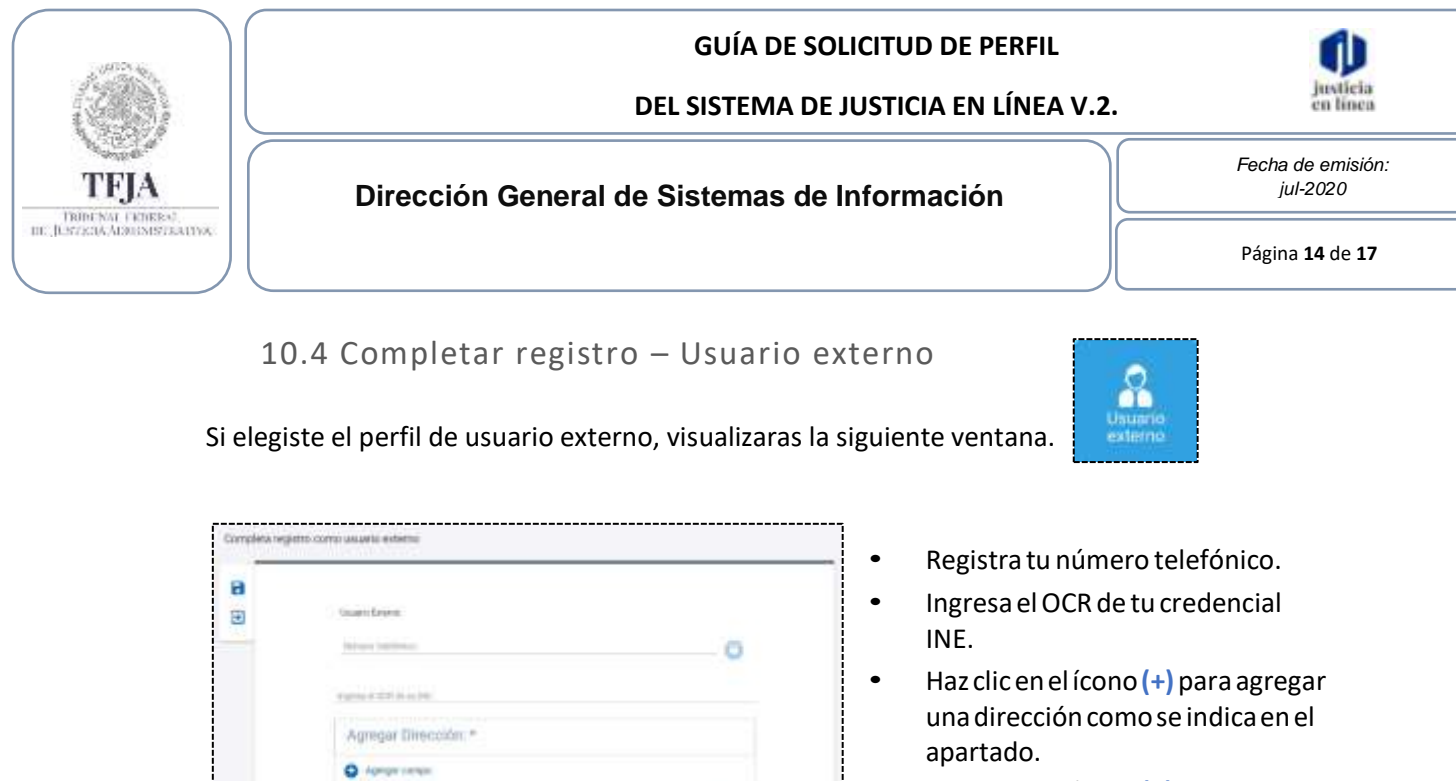

- Haz clicenel ícono**(+)** paraagregar documentación.
- Haz clic enel botón de **"Finalizar"**, regresarás aMi unidad.
- 11. Pre registro de usuario en el SJL:

a Máres Dómhr 711<br>obla is Machann Co Agregar Decumentación: \*

Q Aprovision

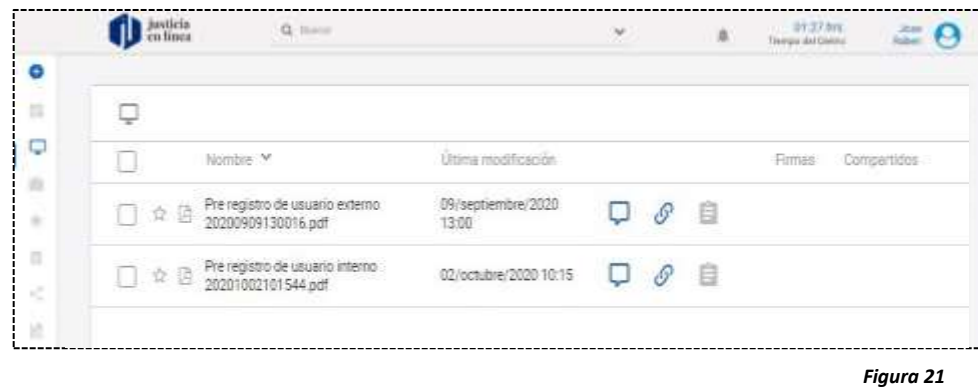

*Figura 20*

Finaliza

- Una vez que has completado tu registro, serás direccionado a Mi unidad, aquí podrás visualizar un nuevo registro del trámite que has efectuado.
- Ahora tu solicitud de perfil se ha enviado al TFJA, en breve recibirás un mensaje de notificación con la aceptación o rechazo de tu solicitud.
- En caso de ser rechazado deberás completar la información proporcionada de acuerdo con los pasos anteriores.

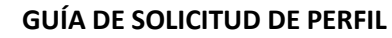

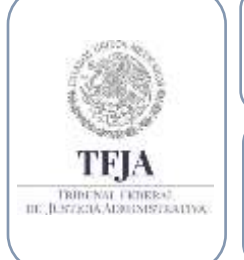

**DEL SISTEMA DE JUSTICIA EN LÍNEA V.2.**

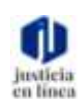

*Fecha de emisión: jul-2020*

Página **15** de **17**

### 12. Confirmación de aceptación de perfil:

**Dirección General de Sistemas de Información**

UnavezqueelpersonaldelTFJAhavalidadolainformacióndeturegistro,recibirástu registro de usuario en el SJL.

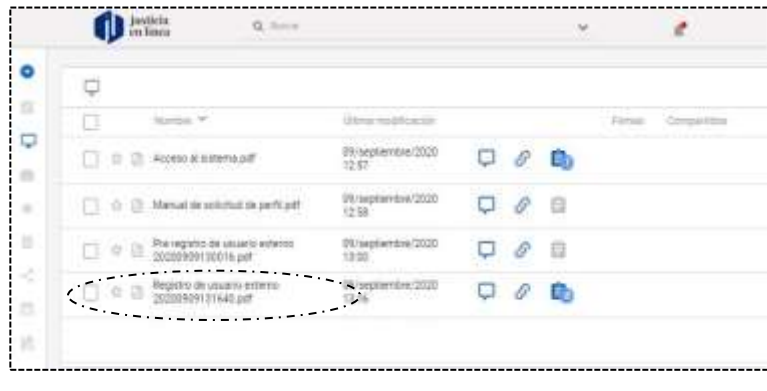

*Figura 22*

### 13. Mesa de ayuda:

*Si requieres apoyo o tienes alguna duda, puedes contactar a la mesa de ayuda en:*

 *Av. México No.710, piso 7, Col. San Jerónimo Lídice, Magdalena Contreras, Ciudad de México, C.P. 10200.* 

*Teléfonos: 55800-05674 y 55500-37507.* 

*Correo electrónico: sjl.mesadeayuda@tfjfa.gob.mx*

**DEL SISTEMA DE JUSTICIA EN LÍNEA V.2.**

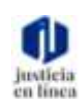

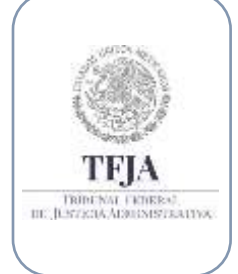

**Dirección General de Sistemas de Información**

*Fecha de emisión: jul-2020*

Página **16** de **17**

### 14. Glosario de términos:

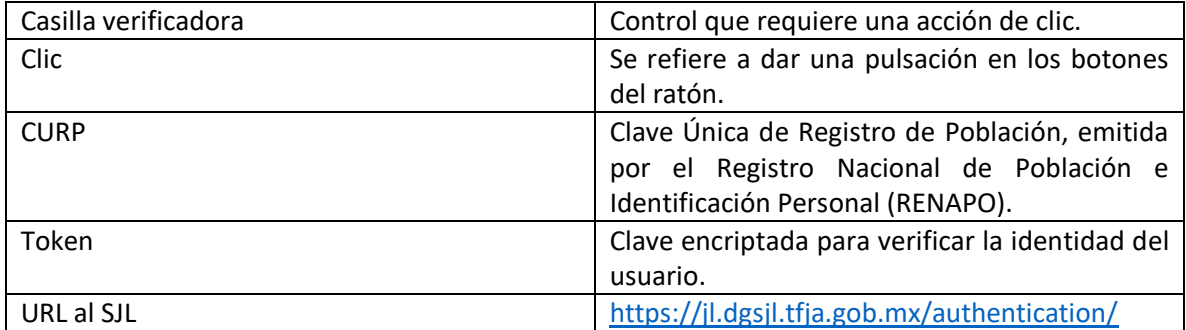

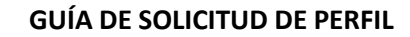

### $\frac{8}{10}$ TFIA TRIBENAT FRIBERAL<br>III. JESTZKIA ADJUSSTRATIVA

**DEL SISTEMA DE JUSTICIA EN LÍNEA V.2.**

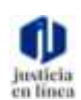

**Dirección General de Sistemas de Información**

*Fecha de emisión: jul-2020*

Página **17** de **17**

### 15. Índice de Figuras:

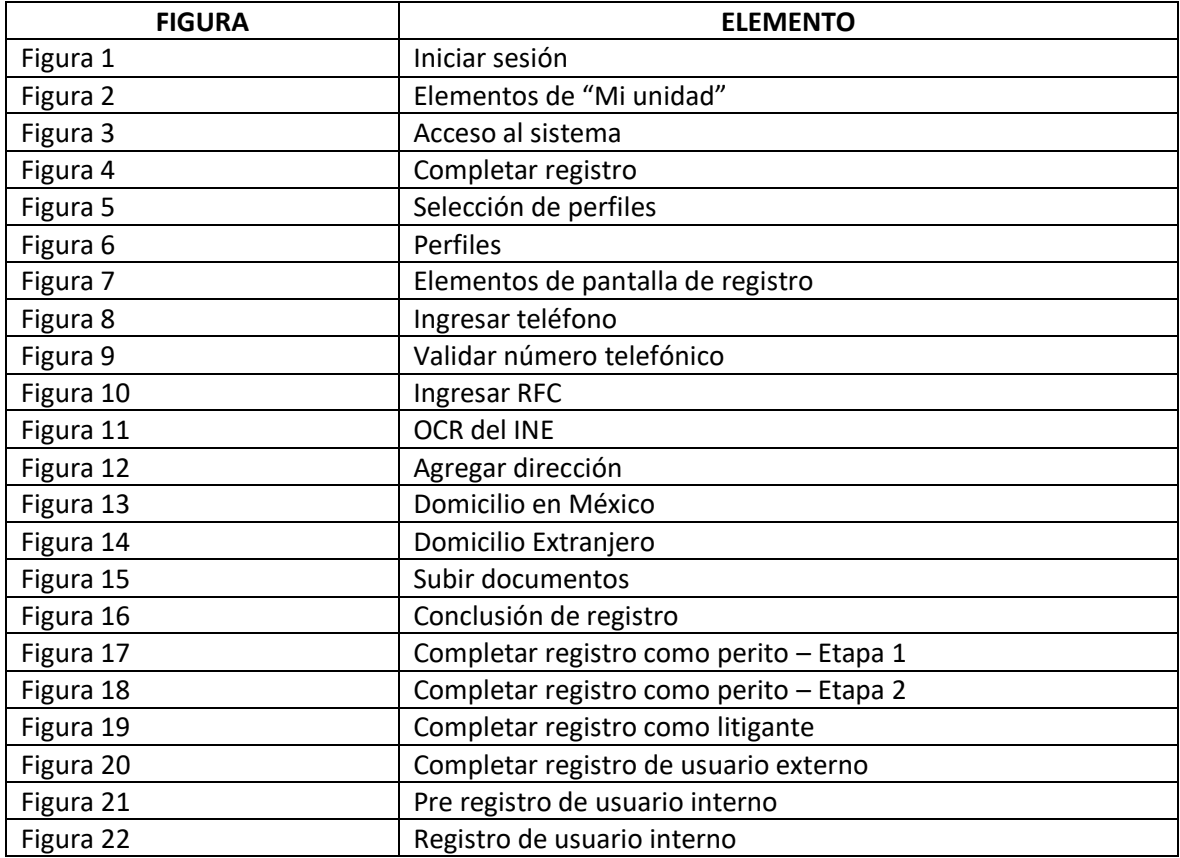